Science **made** smarter

᠗᠗

Käyttöohje - FI

# Diagnostic Suite 2.11

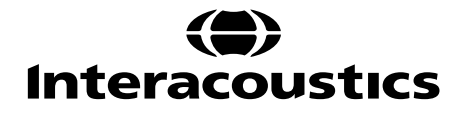

# Sisällysluettelo

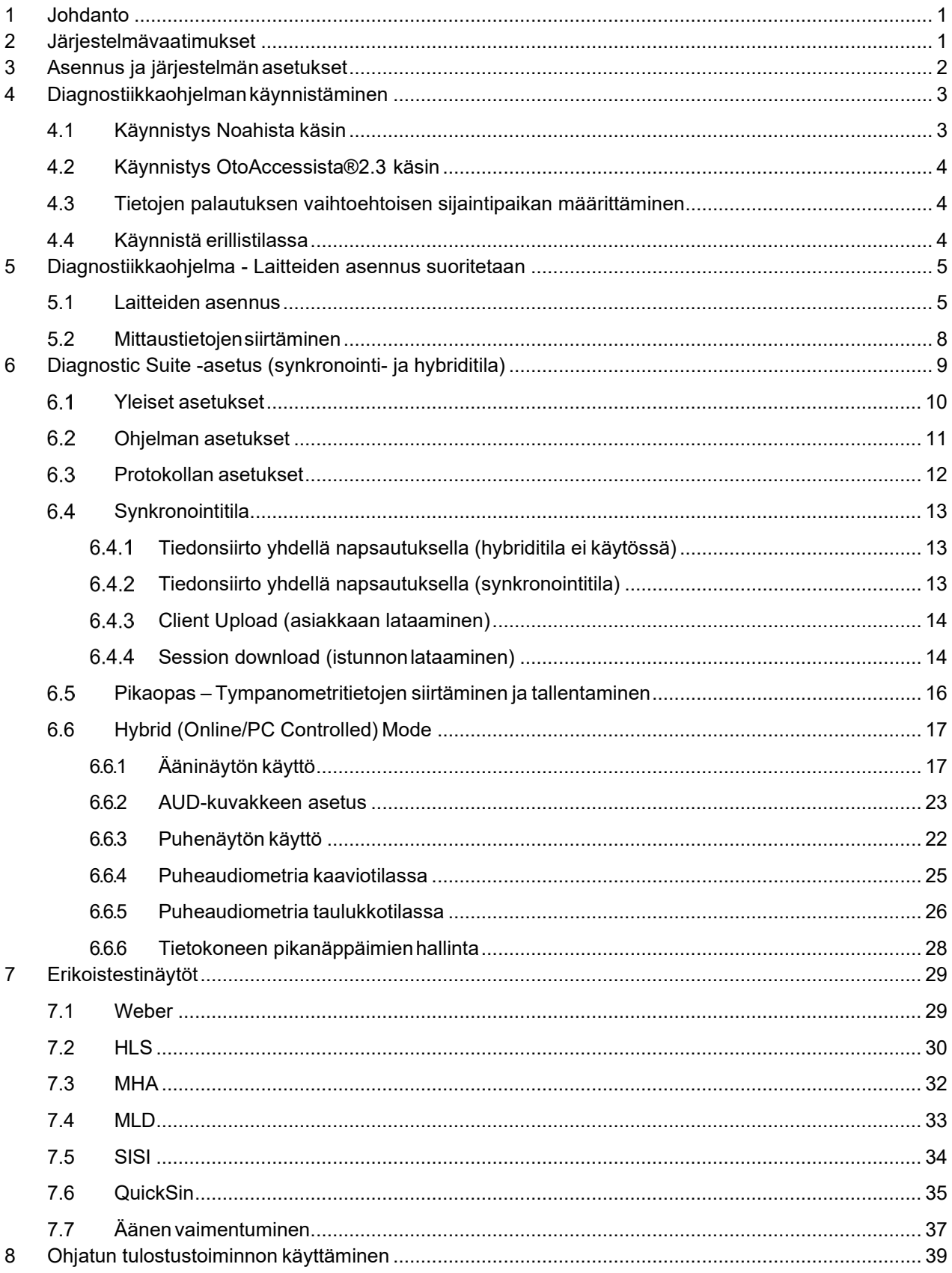

### WIMM

### <span id="page-2-0"></span>**1 Johdanto**

Tässä käyttöohjeessa kuvataan diagnostiikkaohjelmaa versio 2.11, jota käytetään audiometristen ja tympanometritietojen siirtämiseen Interacousticsin erillisistä audiometreistä tietokoneeseen. Diagnostiikkaohjelman avulla käyttäjät voivat näyttää, tallentaa ja tulostaa mittaustietoja.

### <span id="page-2-1"></span>**2 Järjestelmävaatimukset**

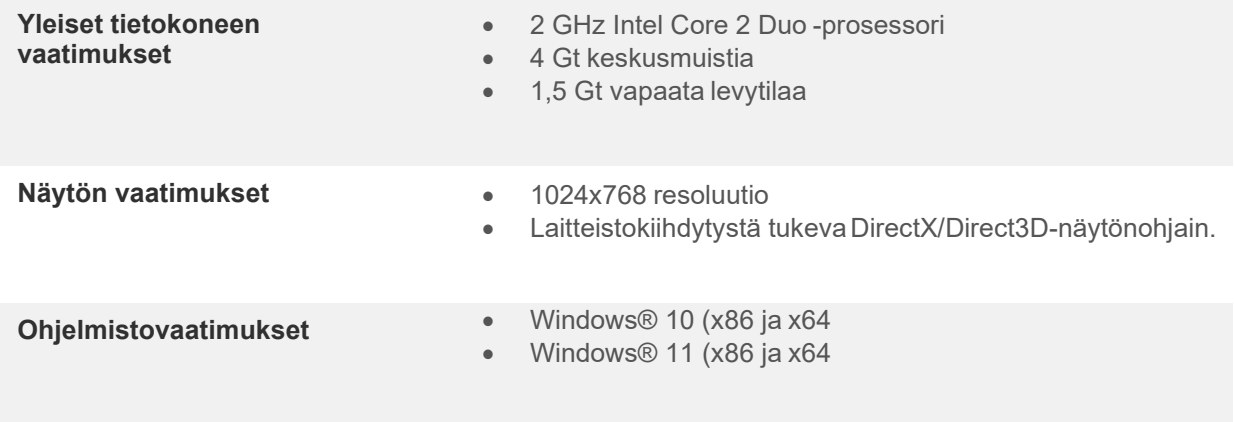

- Tietokannan tuki:
	- o OtoAccess®2.3
	- o Noah 3.7 tai Noah 4 (alkaen HIMSA)
	- o AuditBase System 6.5
	- o Mirage
	- o Practice Navigator
	- o Power Office
	- o AkuWin
	- o He@r-O
	- o Entendre 2
	- o Quasar
- Instrumentin ja tietokoneen välisen liitännän tuki:
	- o AS608e, AD229b/e, AC40 käyttää suoraa USB-liitäntää (sisäänrakennettu USB)
	- o AD226, vanha AD229b/e, vanha AC40, AT235 ja AA222 käyttävät UCA40 USBsarjamuunninta/sovitinta.
	- o AC33 käyttää suoraa sarjaliitäntää (sarjaporttia) (koska se ei tue UCA40-sovitinta).
- Testin mittaustietojen tuki:
	- o Audiometriset tiedot: Ilma, luu, puhe
	- o Tympanometritiedot: Tympanogrammi, akustinen refleksi, korvatorven toimintatesti eipuhjenneelle tärykalvolle (ETF1) ja puhjenneelle tärykalvolle(ETF2)

### Mond

### <span id="page-3-0"></span>**3 Asennus ja järjestelmän asetukset**

Diagnostiikkaohjelma voidaan asentaa joko OtoAccess®2.3- tai Noah-ohjelmiston kanssa tai suorittaa erillisenä sovelluksena.

Jos haluat käyttää ohjelmistoa yhdessä tietokannan kanssa (esim. Noah 3.7, Noah 4 tai OtoAccess®2.3), varmista, että tietokanta on asennettu ennen Diagnostic Suiten asennusta. Noudata valmistajan asennusohjeita asianmukaisen tietokannan asentamiseksi.

Huomaa, että jos käytät AuditBase System 6.5:ää, sinun on varmistettava, että käynnistät tämän Office- järjestelmän ennen Diagnostic Suiten asennusta.

#### **Asentaminen eri Windows®-versioissa**

Asentamista Windows® 10 ja Windows® 11 -järjestelmissä tuetaan.

**HUOMAUTUS:** Varmista tietosuojan osana, että kaikkien seuraavien kohtien vaatimukset täytetään:

- 1. Käytä Microsoftin tukemia käyttöjärjestelmiä.
- 2. Varmista, että käyttöjärjestelmissä on tarpeelliset korjaustiedostot.
- 3. Ota tietokannan salaus käyttöön.
- 4. Käytä henkilökohtaisia käyttäjätilejä ja salasanoja.
- 5. Varmista fyysinen ja verkkoyhteys tietokoneisiin paikallisella tietojen tallennuksella.
- 6. Käytä päivitettyä virustentorjuntaohjelmaa, palomuuria ja haittaohjelmien torjuntaohjelmaa.
- 7. Ota käyttöön asianmukainen varmuuskopiointi.
- 8. Ota käyttöön asianmukainen lokien säilytys.

#### **Ohjelmiston asennus Windows® ssä**

Laita asennus-USB levyasemaan ja asenna Diagnostic Suite -ohjelmisto suorittamalla alla olevat vaiheet. Jos asennustoimenpide ei käynnisty automaattisesti, valitse Start (Käynnistä), siirry kohtaan My Computer (Oma tietokone) ja näytä asennus-USB:n sisältö kaksoisnapsauttamalla USB-asemaa. Aloita asennus kaksoisnapsauttamalla "setup.exe"-tiedostoa.

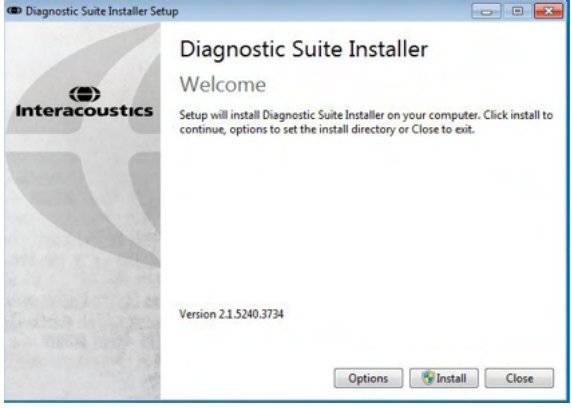

Tervetuloa-valintaikkuna: Paina "Install" (Asenna) Asennus on valmis. Valitse Close (Sulje).

 $\overline{\phantom{a}}$   $\overline{\phantom{a}}$   $\overline{\phantom{a}}$   $\overline{\phantom{a}}$ Diagnostic Suite Installer Setup Successful (C)<br>Interacoustics Close

Siirry sitten seuraavassa luvussa kuvattuihin järjestelmän asennuksiin.

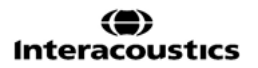

### whenhal

### <span id="page-4-0"></span>**4 Diagnostiikkaohjelman käynnistäminen**

Diagnostiikkaohjelma voidaan suorittaa seuraavalla kolmella tavalla:

- 1) Noahista käsin
- 2) OtoAccessista®2.3 käsin
- 3) Erillisenä (ilman tietokantaa)

#### <span id="page-4-1"></span>**4.1 Käynnistys Noahista käsin**

Aktivoi Noahissa Module Selection (Moduulin valinta) -valintaikkuna ja valitse uusi Diagnostic Suite (Diagnostiikkaohjelma) -kuvake (alla oikealla):

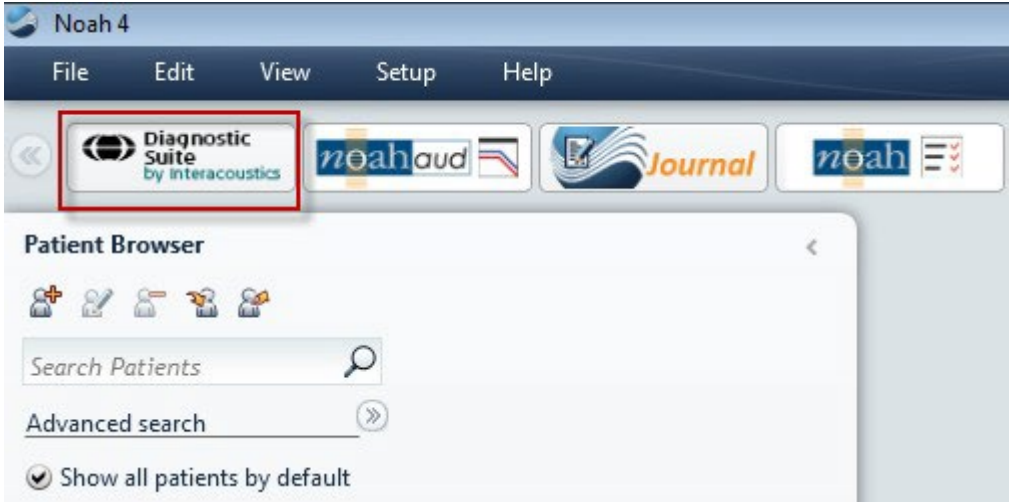

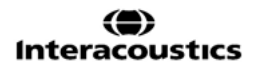

### Manhool

#### <span id="page-5-0"></span>**4.2 Käynnistys OtoAccessista®2.3 käsin**

Ohjeita OtoAccess®2.3-tietokannassa työskentelystä on OtoAccess®2.3-käyttöohjeessa.

#### <span id="page-5-1"></span>**4.3 Tietojen palautuksen vaihtoehtoisen sijaintipaikan määrittäminen**

Diagnostic Suitessa varmuuskopion tallennuspaikkaan kirjoitetaan tiedot siinä tapauksessa, että ohjelmisto päätetään vahingossa tai järjestelmä kaatuu. Oletusarvoisesti tallennuskansiona on

C:\ProgramData\Interacoustics\Diagnostic Suite\, mutta tämä voidaan muuttaa seuraamalla alla olevia ohjeita. HUOMIO: Tällä toiminnolla voidaan vaihtaa palautuksen sijaintipaikkaa työskennellessäsi tietokannan avulla sekä myös erillistä tallennuspaikkaa.

- 1. Mene kohtaan C:\Program Files (x86)\Interacoustics\Diagnostic Suite
- 2. Etsi ja käynnistä tästä kansiosta suoritettava ohjelma nimeltä FolderSetupDiagnostic.exe
- 3. Alla oleva ponnahdusikkuna tulee esiin

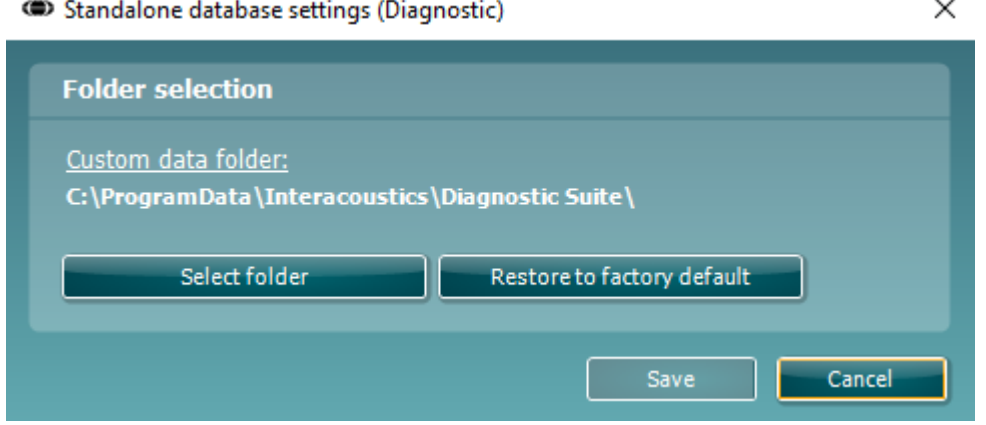

- 4. Tällä työkalulla voit määritellä sijaintipaikan, johon erillinen tietokanta tai palautustiedot tallennetaan napsauttamalla "Select Folder" (Valitse kansio) -painiketta ja määrittämällä haluttu sijaintipaikka.
- 5. Jos haluat vaihtaa tietojen sijaintipaikan takaisin oletusasetukseen, napsauta "Restore factory default" (Palauta tehdasasetukset) -painiketta.

#### <span id="page-5-2"></span>**4.4 Käynnistä erillistilassa**

Diagnostiikkaohjelma-sovellus voidaan suorittaa myös erillistilassa ilman tietokantaa. Tässä tapauksessa ohjelma ei käsittele potilasta vaan ainoastaan istuntoluetteloa, joka on tallennettu XML-tiedostoon seuraavaan sijaintiin:

*\Documents and Settings\All Users\Application Data\Interacoustics\Diagnostic Suite\Data\ Standalone .xml*

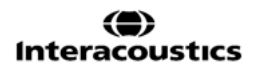

### ulfunne

### <span id="page-6-0"></span>**5 Diagnostiikkaohjelma - Laitteiden asennus suoritetaan**

Ensimmäisessä osassa kerrotaan audiometristen tietojen siirtämisestä instrumenteista, jotka eivät tue online- /tietokoneohjattua tilaa: AS608e, AD226, AD229b/e, AC40 (versio 1) MT10(v1), uusi MT10(v2), old AT235 and AA222.

Uusi AD629/AC40/AD226/AT235(h) tukee hybriditilaa (online-/tietokoneohjatut tilat) ja potilaan/istunnon siirtoa, joka on kuvattu seuraavassa luvussa.

#### <span id="page-6-1"></span>**5.1 Laitteiden asennus**

Laitteiden asennus suoritetaan diagnostiikkaohjelmassa kohdassa **Menu | Setup | General setup (Valikko | Asetukset | Yleiset asetukset) Instrument Setup (Laitteiden asennus)** -kohdassa:

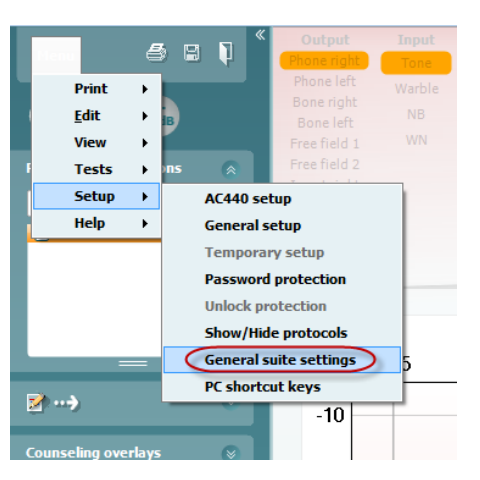

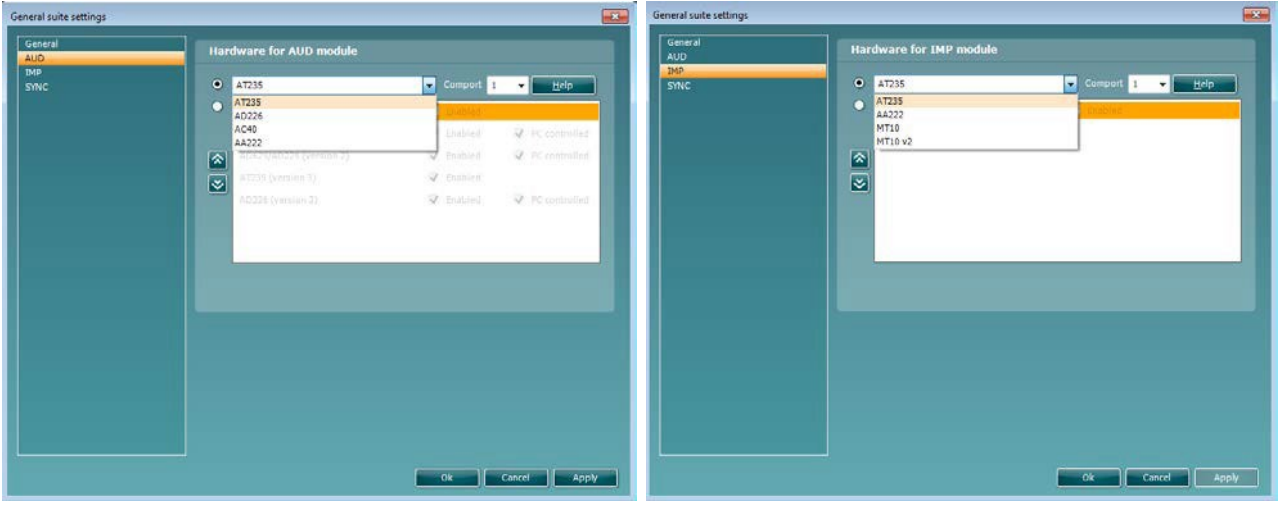

Laitteistovaihtoehdot AUD-moduulille Laitteistovaihtoehdot IMP-moduulille

**Tärkeää**: Varmista, että et valitse kohtia "AD226 (versio 2)", "AD629 (versio 2)" tai "AC40 (versio 2)", koska niissä viitataan uuden sukupolven USB-pohjaisiin audiometreihin. Katso seuraava luku.

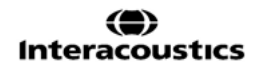

### Manhol

Valitse **Instrument** (**Laite**) -avattavasta valikosta laite, johon olet yhteydessä. Valitse sitten **Comport** (**Comportti**) -avattavasta valikosta com-portti, jonka kautta laite on liitetty tietokoneeseen. Huomaa, että vaikka laite olisi liitetty USB-liitännän kautta, sinun on silti valittava com-portti, jonka kautta USB-liitäntää tuetaan. Löytääksesi sopivan com-portin napsauta hiiren kakkospainikkeella My Computer (Oma tietokone) -kohtaa (työpöydällä tai Windows Explorerissa) ja valitse Manage (Hallitse). Napsauta kohtaa Device Manager (Laitehallinta) ja etsi com-portin numero, jossa lukee "USB Serial Port" (USB-sarjaportti). Yleensä käytetään pienintä saatavilla olevaa com-porttia, joka on mainittu tässä.

Valitse **OK** tallentaaksesi asetukset ja sulje General Setup (Yleiset asetukset) -ikkuna.

Valitse **Help** (**Ohje**) saadaksesi lisäohjeita sopivan com-portin löytämiseksi sekä laitteista, jotka on liitetty UCA40:n kautta, oikean asennuksen löytämiseksi. Alla näkyvät ohjeikkunat.

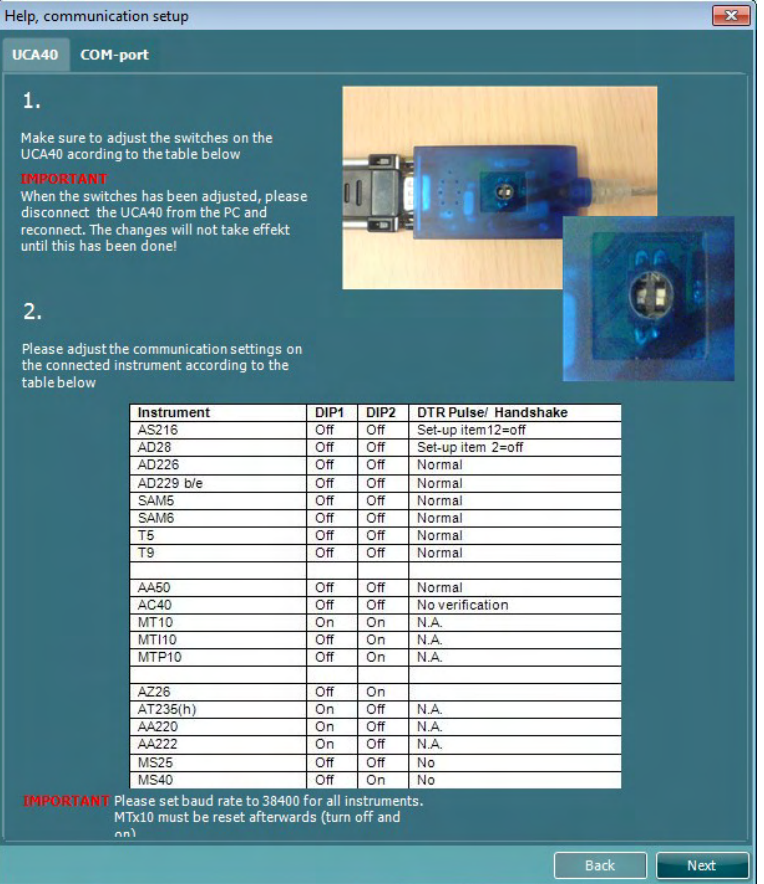

### ullument

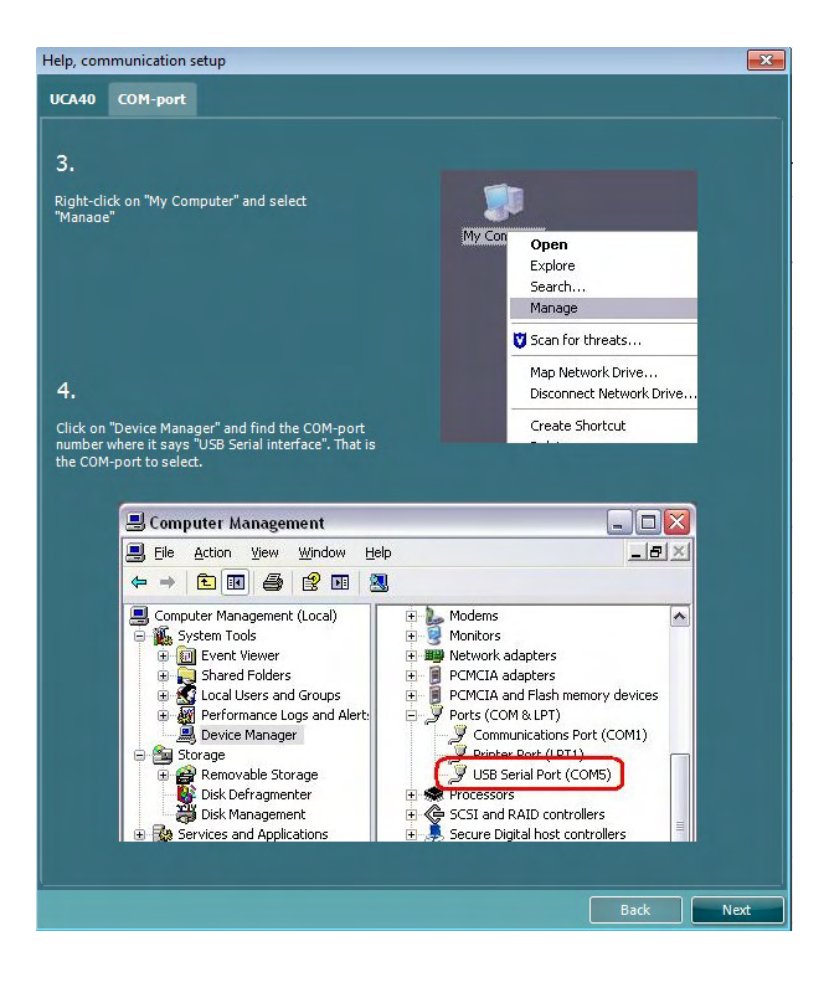

![](_page_8_Picture_3.jpeg)

#### <span id="page-9-0"></span>**5.2 Mittaustietojen siirtäminen**

Kun laiteen asennus on valmis, diagnostiikkaohjelma on valmis hakemaan valitun laitteen audiogrammitietoja. Diagnostiikkaohjelman päänäyttö näyttää tältä:

![](_page_9_Figure_3.jpeg)

Diagnostiikkaohjelma on AC440-moduulin muokattu versio, joka on alun perin suunniteltu suoritettavaksi Affinity- ja Equinox-alustoilla.

Vanhempien IA-laiteen kohdalla DS-sovellusversiolla siirretään tietoja ainoastaan tarkoitukseen varatuista laitteista. Ylin näyttö ei ole käytössä. Uudempien hybridiaudiometrien (AD629/AC40) kohdalla ohjelmalla voidaan ohjata laitteita. Katso seuraava luku.

Kun valitun laitteen mittaus on valmis, siirrä tiedot napsauttamalla seuraavaa kuvaketta:

![](_page_9_Picture_7.jpeg)

**Tärkeä ilmoitus**: Jos laite ei ole kytkettynä, näkyviin tulee seuraava valintaikkuna siirtopainiketta painettaessa:

![](_page_9_Picture_9.jpeg)

![](_page_10_Picture_0.jpeg)

### <span id="page-10-0"></span>**6 Diagnostic Suite -asetus (synkronointi- ja hybriditila)**

Tässä osassa kuvataan tiedonsiirto (synkronointi) ja verkossa olevan tietokoneen käyttö (hybriditila). Nämä toiminnot ovat käytettävissä laitteesta ja lisenssistä riippuen.

Synkronointi- tai hybriditilan asetus tehdään instrumentin asetuksista.

#### **Valikko | Asetus | Yleiset ohjelmiston asetukset AUD / IMP -välilehden** osassa:

![](_page_10_Picture_5.jpeg)

Asettaaksesi AUD-laitteet (AD226/AD229/AD629/AC40) valitse AUD-välilehti. Asettaaksesi IMP-laitteet (AT235/AA222) valitse IMP-välilehti. Asettaaksesi vanhan laitteen tietojen siirtoa varten siirry AUD- tai IMPvälilehdelle ja paina ylävalintaa aktivoidaksesi pudotusvalikon, josta vanha laite voidaan valita.

![](_page_10_Picture_98.jpeg)

Laitteistovaihtoehdot AUD-moduulille Laitteistovaihtoehdot IMP-moduulille

**HYBRIDI (Tietokoneohjattu instrumentti)**: Sallii audiometrin käytön tietokoneelta.

**SYNKRONOINTI:** Synkronointitila mahdollistaa tietojen siirron yhdellä napsautuksella. Kun valitset instrumentissa Tallenna istunto, istunto siirretään automaattisesti Diagnostic Suite -ohjelmistoon. Käynnistä ohjelmisto laite liitettynä.

Katso lisätietoja osasta 6.4 / 6.6 synkronointi- tai hybriditilan käytöstä.

![](_page_10_Picture_14.jpeg)

#### <span id="page-11-0"></span>**Yleiset asetukset**

![](_page_11_Picture_59.jpeg)

**Lataa tulostuslogo- ja Audiogrammi-merkit:** Logo suoria tulosteita varten voidaan siirtää uuteen AC40/AD629/AT235(h):hon Up Print Logo (Lataa tulostuslogo) -painikkeen avulla. Diagnostiikkaohjelmassa käytettävä merkkijärjestelmä voidaan siirtää AC40/AD629/AT235(h):hon (sisäänrakennettua audiogrammia tarkasteltaessa) Upload Custom Symbols (Lataa mukautetut merkit) -painiketta käyttämällä. Lue lisää AC40/AD629/AT235(h):n käyttöohjeesta AC40/AD629/AT235(h):n merkkijärjestelmän muuttamisesta.

**Standardien muuttaminen:** puheen sävyn muuttamisen jälkeen ohjelman standardit on käynnistettävä uudelleen.

### wllwww

#### <span id="page-12-0"></span>**Ohjelman asetukset**

**Menu (valikko) | Setup (asetukset) | General suite settings (ohjelman yleisasetukset) AUD / IMP välilehden** osiossa:

![](_page_12_Picture_3.jpeg)

![](_page_12_Picture_85.jpeg)

**Käynnistys:** voit valita, mikä moduuli näytetään, kun ohjelma käynnistetään

**Kieli:** valitse kieli Ohjelma on käynnistettävä uudelleen, kun kieli vaihdetaan.

**Tulostuspainike:** kun PDF printer enabled (PDF-tulostin käynnissä) on valittuna, etusivun tulostusikoni

![](_page_12_Picture_8.jpeg)

käynnistää PDF-tulostimen.

![](_page_12_Picture_11.jpeg)

### Manhool

**Tulostuspainike** voidaan määrittää tulostamaan automaattisesti PDF-tiedostoon.

![](_page_13_Picture_134.jpeg)

- 1. Valitse **PDF print enabled (PDF-tulostus käytössä)** -ruutu, jos haluat, että tulostuskuvake tulostaa PDF-tiedostoon.
- 2. Valitse **Open after print (Avaa tulostuksen jälkeen)** -ruutu, jos haluat avata PDF-asiakirjan tulostuksen jälkeen.
- 3. Valitse tiedoston sijainti, johon PDF-asiakirja tallennetaan.<br>4. Määritä tiedoston nimi valitsemalla PDF filename configu
- 4. Määritä tiedoston nimi valitsemalla **PDF filename configuration (PDF-tiedostonimen määritys)**. Painikkeen valitseminen avaa toisen ikkunan, jossa valitaan PDF-tiedoston nimen muodostavat kentät.

Kenttä "ID-numero" on pakollinen PDF-tiedostonimessä. Voit lisätä muita kenttiä tiedostonimeen nuolinäppäinten avulla. Kentät erottaa toisistaan muokattavissa oleva erotinmerkki.

#### <span id="page-13-0"></span>**Protokollan asetukset**

Diagnostiikkaohjelman AUD-moduulin protokolla-asetuksia voidaan muokata AC440:n asetusten yhteydessä:

![](_page_13_Picture_10.jpeg)

Protokollien määrityksestä löytyy tietoa Lisätietoja-asiakirjasta.

![](_page_13_Picture_13.jpeg)

### <span id="page-14-0"></span>**Synkronointitila**

#### <span id="page-14-1"></span>**Tiedonsiirto yhdellä napsautuksella (hybriditila ei käytössä)**

Jos PC controlled instrument (Tietokoneohjattu laite) -asetusta General Setup (Yleiset asetukset) kohdassa (katso yllä) ei ole valittu, nykyinen audiogrammi siirretään diagnostiikkaohjelmaan seuraavasti: Kun valitset laitteessa *Save Session* (*Tallenna istunto*), istunto siirretään automaattisesti diagnostiikkaohjelmaan.

Käynnistä ohjelma kytkettynä laitteeseen.

#### <span id="page-14-2"></span>**Tiedonsiirto yhdellä napsautuksella (synkronointitila)**

Kun synkronointitila on aktivoitu, nykyisen istunnon tiedot on mahdollista siirtää laitteelta ohjelmistoon painamalla Tallenna istunto erillisellä laitteella. Sen voi tehdä AUD-välilehdeltä tai IMP-välilehdeltä liitetystä laitteesta riippuen.

![](_page_14_Picture_7.jpeg)

Synkronointi-välilehti tarjoaa seuraavat mahdollisuudet:

![](_page_14_Picture_9.jpeg)

**Client upload** (asiakkaan lataaminen) -kohdassa ladataan asiakkaita tietokannasta (Noah tai OtoAccess®) audiometriin.

**Session download** (istunnon lataaminen) -kohdassa ladataan laitteen muistiin tallennettuja istuntoja (audiogrammitietoja) Noahiin, OtoAccessiin® tai XML:ään (kun diagnostiikkaohjelma suoritetaan ilman tietokantaa).

![](_page_14_Picture_13.jpeg)

#### <span id="page-15-0"></span>**Client Upload (asiakkaan lataaminen)**

Seuraavassa näyttökuvassa näkyy asiakkaan latauksen näyttö:

![](_page_15_Picture_78.jpeg)

- Vasemmalla puolella voit etsiä asiakasta tietokannasta erilaisia hakukriteerejä käyttäen tietokantaan siirtämiseksi. Voit siirtää (ladata) asiakkaan tietokannasta laitteen sisäiseen muistiin Add (Lisää) - painikkeella.
- Oikealla puolella tällä hetkellä laitteen sisäiseen muistiin (laitteistoon) tallennetut asiakkaat ovat näkyvissä. Voit poistaa kaikki asiakkaat tai yksittäisiä asiakkaita Remove all (Poista kaikki)- tai Remove (Poista) -painikkeilla.

#### <span id="page-15-1"></span>**Session download (istunnonlataaminen)**

Seuraavassa näyttökuvassa näkyy istunnon latauksen näyttö:

![](_page_15_Picture_79.jpeg)

⊕

Kun painat -kuvaketta, näkyviin tulee kuvaus Session download (istunnon lataaminen) -näytön toiminnoista:

### ummon

![](_page_16_Picture_18.jpeg)

### whenhout

#### <span id="page-17-0"></span>**Pikaopas – Tympanometritietojen siirtäminen ja tallentaminen**

Diagnostiikkaohjelman avulla voit siirtää ja tarkastella tietoja, lisätä raportin ja tallentaa tiedot sekä raportoida niistä ja/tai tulostaa ne mukautetun tulostusmallin avulla.

**Voit siirtää tympanometritietoja** IMP-välilehdessä. Käynnistyksen yhteydessä näkyy tyhjiä kaavioita, kuten alla

![](_page_17_Figure_4.jpeg)

Paina nuolikuvaketta siirtääksesi tiedot laitteista tietokoneeseen.

Uudessa AT235(h):ssa siirto voidaan suorittaa myös valitsemalla yksikössä Save session (Tallenna istunto).

Jos laitteita ei ole vielä liitetty tai kytketty päälle tai jos instrumentin asennus on virheellinen, näkyviin tulevassa sanomassa kehotetaan tarkistamaan tietoliikenneportti.

![](_page_17_Figure_8.jpeg)

Paina Raportti-kuvaketta **avataksesi raporttieditorin ja lisätäksesi muistiinpanoja siirrettyihin tietoihin.** 

Paina Tulosta-kuvaketta avataksesi tulostuksen ohjatun toiminnon, josta voit valita mallin, jonka mukaan tulostetaan.

Paina Tallenna-kuvaketta **tallentaaksesi, tai Tallenna ja poistu** -kuvaketta **, jos haluat tallentaa ja** poistua.

### whenhout

### **6.6 Hybrid (Online/PC Controlled) Mode**

#### <span id="page-18-0"></span>**6.6.1 Ääninäytön käyttö**

Seuraavassa osiossa kerrotaan ääninäytön elementeistä.

![](_page_18_Figure_4.jpeg)

**Menu (Valikko)** -kohdasta pääsee File (Tiedosto)-, Edit (Muokkaa)-, View (Näytä)-, Tests Setup (Testit)- Settings? (Asetukset)- ja Help (Ohje) -valikoihin.

**Print (Tulosta)** mahdollistaa istuntotietojen tulostamisen.

**Save & New Session (Tallenna ja uusi istunto)** tallentaa nykyisen istunnon Noah3:een tai OtoAccessiin® ja avaa uuden istunnon.

**Save & Exit (Tallenna ja poistu)** tallentaa nykyisen istunnon Noah3:een tai OtoAccessiin® ja lopettaa Suiten.

**Collapse (Kutista)** -kohdasta voidaan kutistaa vasen sivupaneeli.

**Go to Tone Audiometry (Siirry äänesaudiometriaan)** aktivoi ääninäytön toisen testin aikana.

**Menu** 

圕

٦

**Go to Speech Audiometry (Siirry puhenäyttöön)** aktivoi puhenäytön toisen testin aikana.

### WIMMM

![](_page_19_Figure_1.jpeg)

![](_page_19_Picture_2.jpeg)

![](_page_19_Picture_3.jpeg)

 $\overline{\phantom{a}}$ 

**Extended Range +20 dB (Laajennettu alue +20 dB)** laajentaa testausaluetta. Toiminto voidaan aktivoida, kun testausvalinta-asetus on 55 dB:n sisällä kuulokkeiden maksimitasosta.

Huomaa, että laajennettu alue -painike vilkkuu, kun se täytyy aktivoida suurempien intensiteettien saavuttamiseksi.

Voit ottaa laajennetun alueen käyttöön automaattisesti valitsemalla asetusvalikossa **Switch extended range on automatically**.

**Fold (Pienennä)** pienentää alueen, jotta vain alueen selite tai painikkeet näkyvät.

**Unfold (Suurenna)** suurentaa alueen, jotta kaikki painikkeet ja selitteet näkyvät

**Show/hide areas (Näytä/piilota alueet)** saadaan näkyviin napsauttamalla jotain aluetta hiiren kakkospainikkeella. Eri alueiden näkyvyysasetus sekä niiden viemä näyttötila tallennetaan paikallisesti tutkijakohtaisesti.

**List of Defined Protocols (Määritettyjen protokollien luettelo)**  mahdollistaa nykyisen testi-istunnon testiprotokollan valitsemisen. Lisätietoja protokollista on osiossa Kun protokollaa napsautetaan hiiren kakkospainikkeella, nykyinen tutkija voi asettaa oletusarvoisen käynnistysprotokollan tai poistaa sen valinnan.

Lisätietoja protokollista ja protokollan asetuksista on Affinityn Additional Information (Lisätietoja) -asiakirjassa.

**Temporary Setup (Väliaikaiset asetukset)** mahdollistaa väliaikaisten muutosten tekemisen valittuun protokollaan. Muutokset ovat voimassa vain nykyisessä istunnossa. Kun olet tehnyt muutokset ja palannut päänäyttöön, protokollan nimen jäljessä on tähti (\*).

**List of historical sessions (Valitse tarkasteltavaksi aiempi istunto)** -kohdasta pääsee aiempiin istuntoihin vertailua varten. Valitun istunnon (tunnistettavissa oranssista taustasta) audiogrammi näytetään värillä, joka on määritetty käytössä olevan merkistön asetuksissa. Muut valitut audiogrammit (vieressä valintamerkki) näkyvät näytöllä samanvärisenä kuin niiden päivä- ja aikaleiman teksti. Istunnot himmennetään, jos niissä ei ole nykyisessä testinäytössä esitettävää elementtiä. Esimerkiksi ääninäytössä himmennetään vain puhetuloksia sisältävät istunnot. Napsauta istuntoa hiiren oikealla painikkeella nähdäksesi kyseisen istunnon testiosan koko luettelon. Huomaa, että luettelon kokoa voidaan muuttaa vetämällä kaksoisviivaa ylös tai alas.

64

HF High frequency

**Go to Current Session (Siirry nykyiseen istuntoon)** -painikkeesta pääset takaisin nykyiseen istuntoon.

**High Frequency (Näytä korkeataajuudet)** näyttää taajuuden audiogrammissa (enintään 20 kHz Affinity<sup>2</sup>:ssa/Equinox<sup>2</sup>:ssa). Testaus on kuitenkin mahdollista vain sillä taajuusalueella, jolle valitut kuulokkeet on kalibroitu.

AC440

![](_page_19_Picture_228.jpeg)

### ակրատար

![](_page_20_Picture_1.jpeg)

 $1$  HF tarvitsee lisäkäyttöoikeuden AC440:aa varten. Jos käyttöoikeutta ei ole ostettu, painike on himmennettynä.

<sup>2</sup> MF tarvitsee lisäkäyttöoikeuden AC440:aa varten. Jos käyttöoikeutta ei ole ostettu, painike on himmennettynä.

### WIMMM

![](_page_21_Figure_1.jpeg)

![](_page_21_Picture_2.jpeg)

![](_page_21_Picture_3.jpeg)

![](_page_21_Figure_4.jpeg)

<span id="page-21-0"></span>**Patient monitor (Potilasseuranta)** avaa aina päällimmäisenä olevan ikkunan, jossa näkyvät ääniaudiogrammit ja kaikki neuvontakerrokset. Potilasseurannan koko ja sijainti tallennetaan tutkijakohtaisesti.

**Phonemes (Foneemit)** -neuvontakerros näyttää foneemit siten kuin ne on määritetty käytössä olevassa protokollassa.

**Sound examples (Ääniesimerkit)** -neuvontakerros näyttää kuvat (pngtiedostot) siten kuin ne on määritetty käytössä olevassa protokollassa.

**Speech banana (Puhebanaani)** -neuvontakerros näyttää puhealueen siten kuin se on määritetty käytössä olevassa protokollassa.

**Severity (Vaikeusaste)** -neuvontakerros näyttää kuulonvajauksen vaikeusasteen siten kuin se on määritetty käytössä olevassa protokollassa.

**Max. testable values (Maks. testattavat arvot)** näyttää järjestelmän salliman maksimi-intensiteetin ulkopuolelle ulottuvan alueen. Tämä vastaa kuulokkeiden kalibrointia ja riippuu aktivoidusta laajennetusta alueesta.

**Talk Forward** (Puhe potilaalle) aktivoi talk forward -mikrofonin. Nuolinäppäimillä voidaan asettaa valitun kuulokkeen talk forward -taso. Taso on oikea, kun VU-mittarin arvona on nolla dB.

Valitsemalla **Monitor Ch1** (Seuranta Ch1) ja/tai **Ch2** Ch2-valintaruudut voidaan seurata toista tai molempia kanavia seurannan tuloon yhdistetyn ulkoisen kaiuttimen/kuulokkeiden kautta. Seurannan intensiteettiä säädetään nuolinäppäimillä.

**Talk back** (Potilaan puhe) -valintaruutu mahdollistaa potilaan kuuntelun. Tähän tarvitaan mikrofoni, joka on yhdistetty talk back -tuloon, sekä ulkoinen kaiutin/kuulokkeet, joka on yhdistetty seurannan tuloon.

Valitsemalla **HL**, **MCL**, **UCL** tai **Tinnitus**, voit asettaa audiogrammin käyttämät merkkityypit. HL tarkoittaa kuulokynnystasoa, MCL miellyttävintä tasoa ja UCL epämiellyttävää tasoa. Huomaa, että painikkeissa näkyy valitun merkistön peittämättömät oikeat ja vasemmat merkit.

Jokainen mittaustyyppi tallennetaan erillisenä käyränä.

**Comments (Kommentit)** -osioon voit kirjoittaa audiometriseen testaukseen liittyviä kommentteja. Kommenttialueen koko voidaan asettaa vetämällä kaksoisviivaa hiirellä. Raporttieditorissa ja kommenttilaatikossa on sama teksti. Jos tekstin muotoilulla on merkitystä, se voidaan asettaa vain raporttieditorissa.

Istunnon tallentamisen jälkeen muutoksia voidaan tehdä vain saman päivän aikana päivämäärän vaihtumiseen asti (keskiyöllä). **Huomaa:** Nämä aikarajoitukset johtuvat HIMSA- ja Noam-ohjelmista, eivät Interacousticsista.

### WIMMM

![](_page_22_Picture_191.jpeg)

Toput

 $R+L$ 

Output

![](_page_22_Picture_192.jpeg)

Kanavan 1 **Output (Lähtö)** -luettelo mahdollistaa testauksen kuulokkeiden, luujohtimen, vapaakenttäkaiuttimien tai inserttikuulokkeiden kautta. Huomaa, että järjestelmässä näytetään vain kalibroidut kuulokkeet.

Kanavan 1 **Input (Tulo)** -luettelo mahdollistaa puhtaan äänen, uikkuäänen, kapeakaistaisen kohinan (NB) ja valkoisen kohinan (WN) valinnan.

Huomaa, että taustaväri riippuu valitusta puolesta: punainen oikealle ja sininen vasemmalle.

Kanavan 2 **Output (Lähtö)** -luettelo mahdollistaa testauksen kuulokkeiden, vapaakenttäkaiuttimien, inserttikuulokkeiden tai insertin peiteäänikuulokkeen kautta. Huomaa, että järjestelmässä näytetään vain kalibroidut kuulokkeet.

Kanavan 2 **Input (Tulo)** -luettelosta voidaan valita puhdas ääni, uikkuääni, kapeakaistainen kohina (NB), valkoinen kohina (WN) ja TEN-kohin[a3.](#page-23-0)

Huomaa, että taustaväri riippuu valitusta puolesta: punainen oikealle, sininen vasemmalle ja valkoinen pois päältä.

**Pulsation (Sykkiminen)** mahdollistaa yksittäisen ja jatkuvan sykkivän esityksen. Ärsykkeen kestoa voidaan muuttaa AC440:n asetuksista.

**Sim/Alt** mahdollistaa siirtymisen samanaikaisen (Sim) ja vuorottelevan (Alt) esityksen välillä. Kanavat 1 ja 2 esittävät ärsykkeen samanaikaisesti, kun Sim on valittuna. Kun Alt on valittuna, ärsyke vuorottelee kanavien 1 ja 2 välillä.

**Masking (Peiteääni)** kertoo, onko kanava 2 peiteäänikanava ja siten varmistaa, että audiogrammissa käytetään peiteäänimerkkejä. Esimerkiksi vapaakenttäkaiuttimilla suoritetussa pediatrisessa testauksessa kanava 2 voidaan asettaa toiseksi testauskanavaksi. Huomaa, että kanavalle 2 on erillinen tallennustoiminto, kun sitä ei käytetä peiteääneen.

**Right + Left** (Oikea + Vasen) mahdollistaa äänien esittämisen molemmissa korvissa kanavalla 1 ja melun molemmissa korvissa kanavalla 2.

**dB HL:n Increase**- ja **Decrease** (suurennus- ja pienennys) -painikkeilla voidaan suurentaa ja pienentää kanavien 1 ja 2 intensiteettiä.

Tietokoneen nuolinäppäimillä voidaan suurentaa ja pienentää kanavan 1 intensiteettiä.

Tietokoneen Page Up- ja Page Down -näppäimillä voidaan suurentaa ja pienentää kanavan 2 intensiteettiä.

<sup>3</sup> TENs-testi tarvitsee lisäkäyttöoikeuden AC440:aa varten. Jos käyttöoikeutta ei ole ostettu, ärsyke on himmennettynä.

### ակրատար

![](_page_23_Picture_1.jpeg)

**Stimuli (Ärsykkeet)** ja **attenuator (herkkyyden säädin)** -painikkeet kirkastuvat, kun hiiri viedään niiden päälle, ja ne kertovat ärsykkeen esittämisestä.

Jos hiiren kakkospainikkeella napsautetaan Stimuli (Ärsykkeet) -aluetta, ei vastausta -kynnysarvo tallennetaan. Hiiren napsautus Stimuli (Ärsykkeet) alueella tallentaa kynnyksen senhetkiseen kohtaan.

Kanavan 1 ärsyke voidaan tuottaa myös painamalla tietokoneen välilyöntinäppäintä tai vasenta Ctrl-näppäintä.

Kanavan 2 ärsyke voidaan tuottaa myös painamalla tietokoneen oikeaa Ctrl-näppäintä.

Hiiren liikkeet Stimuli (Ärsykkeet) -alueella kanavien 1 ja 2 osalta voidaan jättää huomiotta asetuksista riippuen.

dB 1000 Hz

![](_page_23_Picture_8.jpeg)

**Taajuuden ja intensiteetin näyttöalueella** näkyy esitettävä taajuus ja intensiteetti. Vasemmalla näkyy kanavan 1 dB HL -arvo ja oikealla kanavan 2 arvo. Keskellä näkyy taajuus.

Huomaa, että dB-voimakkuusasetus vilkkuu, kun yrität säätää intensiteetin sallittua voimakkaammaksi.

**Taajuuden kasvattamis- ja pienentämispainikkeilla** voidaan kasvattaa ja pienentää taajuutta. Sama voidaan tehdä tietokoneen vasemmalla ja oikealla nuolinäppäimellä.

**Kanavan** 1 kynnysarvot tallennetaan painamalla **S** -näppäintä tai napsauttamalla kanavan 1 Stimuli (Ärsyke) -painiketta. Ei vastausta kynnysarvon voi tallentaa painamalla **N**-näppäintä tai napsauttamalla hiiren kakkospainikkeella kanavan 1 Stimuli (Ärsyke) -painiketta.

**Kanavalle** 2 voidaan tallentaa kynnysarvoja, kun se ei ole peiteäänikanava. Se tehdään painamalla **<Shift> S** -näppäinyhdistelmää tai napsauttamalla kanavan 2 herkkyyden säädintä. Ei vastausta -kynnysarvon voi tallentaa painamalla **<Shift> N** -näppäinyhdistelmää tai napsauttamalla hiiren kakkospainikkeella kanavan 2 herkkyyden säädintä.

![](_page_23_Picture_199.jpeg)

**AC PTA**: Ilmajohdon puhtaan äänen keskiarvo lasketaan ääniasetuksissa asetettujen laskemistaajuuksien perusteella. **BC PTA**: Luujohdon puhtaan äänen keskiarvo lasketaan ääniasetuksissa asetettujen laskemistaajuuksien perusteella. **CPT-AMA:** Euroopan CPT-AMA näytetään, kun se on otettu käyttöön ääniasetuksissa. CPT-AMA antaa keskiarvon, joka osoittaa kuulon heikkenemisen vakavuuden. **Röser:** Laskettu PTA-pisteytys perustuu Röserin julkaisuun 1980

![](_page_23_Picture_16.jpeg)

<span id="page-23-0"></span> **Laitteistoa ilmaiseva kuva** kertoo, onko laitteisto yhdistetty. **Simulointitila** näytetään, kun ohjelmistoa käytetään ilman laitteistoa.

Kun Suite avataan, järjestelmä etsii laitteistoa automaattisesti. Jos laitteistoa ei tunnisteta, näkyviin tulee valintaikkuna, jossa kysytään, haluatko *jatkaa simulointitilassa*.

### Manag

![](_page_24_Picture_1.jpeg)

**Examiner (Tutkija)** -kohdassa on potilasta tutkivan henkilön nimi. Tutkijan nimi tallennetaan istuntoon ja voidaan lisätä tulosteisiin.

Ohjelmistopaketin näyttöasetukset muistetaan kunkin tutkijan osalta. Ohjelmistopaketti käynnistyy kunkin tutkijan osalta samannäköisenä kuin edellisellä käyttökerralla. Tutkija voi myös valita, mikä protokolla on valittuna käynnistyksen yhteydessä (napsauttamalla hiiren kakkospainikkeella protokollan valintaluettelossa).

#### <span id="page-24-0"></span>**6.6.2 AUD-kuvakkeen asetus**

Kuvakkeen asetuksen avulla käyttäjä voi näyttää vain olennaisen kuvakkeen navigointipalkissa AUDnäytön oikealla puolella.

**Siirry kohtaan AUD module │Menu (Valikko) │ Setup (Asetus) │Enable/disable Icons (Ota näppäimet käyttöön / poista käytöstä)**

![](_page_24_Picture_7.jpeg)

#### <span id="page-25-0"></span>**6.6.3 Puhenäytön käyttö**

Seuraavassa osiossa kerrotaan muita puhenäytön elementtejä kuin ääninäyttöä:

![](_page_25_Figure_3.jpeg)

![](_page_25_Figure_4.jpeg)

**Input levels (Tulovoimakkuudet)** -säätimillä voidaan säätää tulovoimakkuus 0 VU:hun valitun tulon osalta. Näin varmistetaan, että Mic1, Mic2, CD1 ja CD2 kalibroidaan oikein<sup>4</sup>.

![](_page_25_Picture_6.jpeg)

**WR1-**, **WR2-** ja **WR3-**painikkeilla (Word Recognition, sanantunnistus) voidaan valita eri puheluettelomäärityksiä valitun protokollan mukaisesti. Painikkeissa näytettäviä luetteloiden selitteitä voidaan mukauttaa protokollan asetuksissa.

Valitsemalla **HL**, **MCL**, **UCL** tai **Tinnitus** voit asettaa audiogrammin käyttämät merkkityypit. HL tarkoittaa kuulokynnystasoa, MCL miellyttävintä tasoa ja UCL epämiellyttävää tasoa.

Jokainen mittaustyyppi tallennetaan erillisenä käyränä.

**Binauraali** ja **Aided (Avustettu)** -toiminnolla voidaan merkitä, mikäli testi suoritetaan binauraalisesti tai potilaan käyttäessä kuulokojeita. Tämä ominaisuus on aktiivinen vain Puheaudiometrian näyttö.

<sup>4</sup> Mic2 ja puheaudiometria CD-soittimella ovat käytettävissä vain Affinity<sup>2.0</sup>:ssa/Equinox<sup>2.0</sup>:ssa.

### WIMMM

![](_page_26_Picture_132.jpeg)

![](_page_26_Picture_133.jpeg)

![](_page_26_Picture_3.jpeg)

![](_page_26_Picture_5.jpeg)

Kanavan 1 **Output (Lähtö)** -luettelo mahdollistaa testauksen haluttujen kuulokkeiden kautta. Huomaa, että järjestelmässä näytetään vain kalibroidut kuulokkeet.

Kanavan 1 **Input (Tulo)** -luettelosta voidaan valita valkoinen kohina (WN), puhekohina (SN), mikrofoni 1 tai 2 (Mic1 ja Mic2), CD1, CD2 ja wavetiedosto.

Huomaa, että taustaväri riippuu valitusta puolesta: punainen oikealle ja sininen vasemmalle.

Kanavan 1 **Output (Lähtö)** -luettelo mahdollistaa testauksen haluttujen kuulokkeiden kautta. Huomaa, että järjestelmässä näytetään vain kalibroidut kuulokkeet.

Kanavan 2 **Input (Tulo)** -luettelosta voidaan valita valkoinen kohina (WN), puhekohina (SN), mikrofoni (Mic1 ja Mic2), CD1, CD2 ja wave-tiedosto.

Huomaa, että taustaväri riippuu valitusta puolesta: punainen oikealle, sininen vasemmalle ja valkoinen pois päältä.

Toista: Paina toista-painiketta käynnistääksesi puhemateriaalin ääniraidan

Tauko: Paina tauko-painiketta keskeyttääksesi puhemateriaalin ääniraidan

Pysäytä: Paina pysäytä-painiketta pysäyttääksesi puhemateriaalin ääniraidan

Satunnaistoisto: Paina satunnaistoisto-painiketta esittääksesi puheraidat Satunnaistoiston symboli on korostettu keltaisella värillä, kun satunnaistoisto on päällä. Jos se on oletusarvoisesti aktivoitu protokollan asetuksiin, tällöin painike on ympäröity keltaisella kehyksellä.

**Puheen pisteytys:** a) **Oikein:** Kun tätä painiketta napsautetaan, sana tallennetaanoikein toistetuksi. Voit tallentaa sanan oikein toistetuksi myös napsauttamalla **vasenta** nuolinäppäintä.

### whenhal

![](_page_27_Picture_141.jpeg)

![](_page_27_Figure_3.jpeg)

Aloittaaksesi luettelon sen keskellä olevalla sanalla, paina sanaa ja sitten toistoa.

- **Foneemipisteytys:** a. **Väärin:** Kun tätä painiketta napsautetaan, sana tallennetaan väärin toistetuksi. Voit tallentaa sanan väärin toistetuksi myös napsauttamalla **oikeaa** nuolinäppäintä.
	- b. **Tallenna:** Kun tätä painiketta napsautetaan, puheen kynnysarvo tallennetaan puhekaavioon. Piste voidaan tallentaa myös painamalla **S**-näppäintä.

Kun sana pisteytetään foneemien avulla, sanan alla näytetään sen oikeiden foneemien lukumäärä.

**Taajuuden ja puhepistemäärän näyttöalueella** näkyy esitettävä taajuus ja puhepistemäärä. Vasemmalla puolella näkyy kanavan 1 dBarvo ja oikealla puolella kanavan 2 dB-arvo.

Keskellä näkyy sen hetkinen prosentuaalinen puhepistemäärä *(Speech Score)*, ja sanalaskuri *(Word Counter)* seuraa testin aikana esitettyjen sanojen määrää.

**Näytä laskettu SRT graafisessa tilassa** kun se on otettu käyttöön puheen asetuksessa, SRT-pisteytys voidaan laskea tallennetun WRkäyrän avulla.

**Painotettu WR** laskee pisteytystä Boenninghaus u. Röser julkaisun 1973 perusteella

<span id="page-27-0"></span>WR1 SRT  $(s) = 46,3$  dB WR weighted 80%

### ullumunt

<span id="page-28-0"></span>![](_page_28_Figure_1.jpeg)

#### **6.6.4 Puheaudiometria kaaviotilassa**

Testiparametrejä voidaan muuttaa testauksen aikana kaaviotilan esitysasetuksissa Test Symbols (Testisymbolit) -kohdassa ja esitysasetuksissa näytön yläosassa (Ch1 ja Ch2).

1) **Kaavio:** Nauhoitetun puheen käyrät näytetään näytössä.

X-akselilla näkyy puhesignaalin intensiteetti ja y-akselilla näkyy prosentuaalinen pistemäärä.

Pistemäärä näkyy myös näytön yläosan mustassa näytössä, jossa on sanalaskuri.

- 2) **Normikäyrät** kuvaavat **S-** (Single syllabic, yksitavuinen) ja **M** (Multi syllabic, monitavuinen) tyyppisen puhemateriaalin normiarvoja. Käyriä voidaan muokata omien mieltymysten mukaan AC440:n asetuksista.
- 3) **Varjostetulla alueella** näkyy, miten suuren intensiteetin järjestelmä sallii. Arvoa voidaan nostaa *Extended Range +20 dB (Laajennettu alue +20 dB)* -painikkeella. Kuulokkeiden kalibrointi määrittää suurimman äänenvoimakkuuden.

<span id="page-29-0"></span>![](_page_29_Picture_81.jpeg)

#### **6.6.5 Puheaudiometria taulukkotilassa**

AC440-taulukossa on kaksi taulukkoa:

- 1) **SRT** (Speech Reception Threshold, puhevastaanottokynnys) -taulukko. Kun SRT-testi on aktiivisena, se on merkitty oranssilla **SRT**
- 2) **WR** (Word Recognition, sanantunnistus) -taulukko. Kun WR1, WR2 tai WR3 on aktiivisena, sen selite näkyy oranssina WR1

![](_page_29_Picture_7.jpeg)

### Mondo

#### **SRT-taulukko**

SRT-taulukko (Speech Reception Threshold -taulukko) mahdollistaa usean SRT-kynnysarvon mittaamisen eri testiparametreillä, esim. *Transducer (Kuuloke), Test Type (Testityyppi), Intensity (Intensiteetti), Masking (Peiteääni)* ja *Aided (Avustettu)*.

Kun *Transducer (Kuuloke)-, Masking (Peiteääni)-* ja/tai *Aided (Avustettu) -parametrejä* muutetaan ja sen jälkeen uudelleentestataan, SRT-taulukkoon tulee uusi SRT-merkintä. Näin SRT-taulukossa voidaan näyttää useita SRT-mittauksia.

![](_page_30_Figure_4.jpeg)

#### **WR-taulukko**

Sanantunnistus- eli WR-taulukossa voidaan mitata useita WR-pistemääriä eri parametreilla (esim. *Transducer (Kuulokkeet), Test Type (Testityyppi), Intensity (Intensiteetti), Masking (Peiteääni)* ja *Aided (Avustettu)*).

Kun Transducer (Kuuloke)-, Masking (Peiteääni)- ja/tai Aided (Avustettu) -parametreja muutetaan ja sen jälkeen uudelleentestataan, WR-taulukkoon tulee uusi WR-merkintä. Näin WR-taulukossa voidaan näyttää useita WR-mittauksia.

![](_page_30_Figure_8.jpeg)

#### **Binauraalit ja avustetut vaihtoehdot**

Binauraalin puhetestin suorittaminen:

- 1. Valitse binauraalisti suoritettavaksi testiksi joko SRT taiWR
- 2. Varmista, että kuulokkeet on asetettu binauraaliseen testaukseen. Esimerkiksi, liitä Oikea kanavaan 1 ja Vasen kanavaan 2<br>Paina CO Binaural
- 3. Paina
- 4. Jatka testiä; tallennettaessa tulokset tallennetaan binauraalisinatuloksina

![](_page_31_Figure_7.jpeg)

Avustetun testin suorittaminen:

- 1. Valitse haluamasi kuuloke. Avustettu testaus suoritetaan yleensä vapaakentässä. Joissakin olosuhteissa on kuitenkin mahdollista testata syväupotettuja CIC-kuulokojeita kuulokkeiden alla, jolloin saadaan korvakohtaiset tulokset
- 2. Napsauta Aided (Avustettu) -painiketta
- 3. Napsauta Binaural-painiketta, mikäli testi suoritetaan vapaakentässä, jolloin tulokset tallennetaan molemmille korville yhtä aikaa
- 4. Jatka testiä; tulokset tallennetaan Aided (Avustettu) -kuvakkeella

![](_page_31_Picture_13.jpeg)

![](_page_32_Picture_0.jpeg)

#### <span id="page-32-0"></span>**6.6.6 Tietokoneen pikanäppäimienhallinta**

Diagnostic Suite -ohjelmiston mukana toimitetaan pikanäppäinten oletussarja yhteenvedon määrityksen mukaisesti (katso liite 1).

Muuttaaksesi pikanäppäimiä tietokoneen pikanäppäinten hallintatoimintoa. Tietokoneen pikanäppäimien hallinnan käyttö:

- **1) Siirry kohtaan AUD module │Menu (Valikko) │ Setup (Asetus) │PC Shortcut Keys (Tietokoneen**
- **2) pikanäppäimet)**
- **3) Tai käyttämällä yhdistettyjä pikavalintanäppäimiä: Alt + Ctrl + Shift + S**

Näytä oletuspikanäppäimet napsauttamalla vasemmassa sarakkeessa olevia kohtia (Common 1, Common 2, Common 3 jne.)

![](_page_32_Picture_117.jpeg)

Kun haluat tehdä omat pikavalinnat, klikkaa keskellä olevaa saraketta ja lisää mukautettu pikavalinta näytön oikealla laidalla olevaan kenttään; huomaa, että pikavalintaa ei voida ottaa käyttöön, mikäli se on jo otettu käyttöön toisen toiminnon yhteydessä.

![](_page_32_Picture_118.jpeg)

- 1. **Export all shortcuts (Vie kaikki pikanäppäimet)**: Tällä toiminnolla tallennetaan mukautetut pikanäppäimet ja siirretään ne toiseen tietokoneeseen
- 2. **Import shortcuts (Tuo pikanäppäimiä)**: Tällä toiminnolla tuodaan toisesta tietokoneesta vientikomennolla vietyjä pikanäppäimiä
- 3. **Restore all defaults (Palauta kaikki oletukset)**: Tällä toiminnolla palautetaan tietokoneen pikanäppäimet valmistajan oletusasetuksiin

![](_page_32_Picture_15.jpeg)

### Margaret

## <span id="page-33-0"></span>**7 Erikoistestinäytöt**

#### <span id="page-33-1"></span>**7.1 Weber**

Weber-testiä käytetään johtumistyyppisen ja sisäkorvaperäisen kuulonvajauksen erotusdiagnostiikassa luujohtokuuloketta käyttäen. Äänen havaintopaikan ilmoittamiseksi käytetään eleitä. Mikäli potilas kuulee äänen paremmin heikommin kuulevalla korvallaan, kuulonvajaus on johtumistyyppistä, ja mikäli hän kuulee äänen paremmin paremmin kuulevalla korvallaan, kuulonvajaus on sisäkorvaperäistä ko. taajuudella.

#### **Testausmenettelyt:**

- 1) Avaa AUD ja siirry Weber-näytölle valitsemalla Menu (Valikko) | Tests (Testit) | Weber<br>2) Tulo- ja lähtövalinnat kanavalle 1/kanavalle 2 ovat kiinteät *Äänes* ja *Luu*.
- 2) Tulo- ja lähtövalinnat kanavalle 1/kanavalle 2 ovat kiinteät *Äänes* ja *Luu*.
- 3) Aseta luujohtokuuloke potilaan otsalle ja pyydä potilasta ilmoittamaan kuuluvatko esitettävät äänet paremmin *oikealta, vasemmalta, keskeltä* tai *eivät kuulu* lainkaan.
- 4) Esitä ääni tasolla, joka on 10 dB yli huonoimman luujohtokynnysarvon käyttämällä dB HL:n suurennus-/pienennys -painikkeita tai tietokoneen näppäimistöä. Voit valita joko puhdas ääni- tai uikkuäänistimulaation.
- 5) Odota potilaan reagointia ja klikkaa vastaavaa kuvaajan yläpuolella olevaa painiketta.

![](_page_33_Picture_10.jpeg)

Mikäli potilas kuulee äänen paremmin heikommin kuulevan korvan puolella, kuulonvajaus on johtumistyyppistä, ja mikäli hän kuulee äänen paremmin paremmin kuulevalla korvan puolella, kuulonvajaus on sisäkorvaperäistä ko. taajuudella.

- 6) Testin aikana taajuutta ja voimakkuutta voidaan säätää käsin (ks.kuva).
- **7)** Tallenna Weber-testi klikkaamalla Save (Tallenna)

#### <span id="page-34-0"></span>**7.2 HLS**

HLS tarjoaa kuulonvajauksen simuloinnin audiometristen kuulokkeiden tai korkeataajuuskuulokkeiden kautta ja on suunnattu ensisijaisesti kuulonvajauksesta kärsivän henkilölle perheenjäsenille. Se on arvokas työkalu, sillä kuulonvajaus voi aiheuttaa turhautumista ja väärinkäsityksiä monissa perheissä. Kun he tietävät, miltä kuulonvajaus oikeasti kuulostaa, he saavat paremman käsityksen siitä, mitä kuulonvajauksesta kärsivä joutuu kokemaan päivittäin.

#### **Testausmenettelyt:**

1) Avaa AUD. HLS-neuvonnan suorittamiseen tarvitaan audiogrammi. Siksi ilmajohtotutkimus on suoritettava tai haettava vanha audiogrammi kohteesta **List of historical sessions (Aiemmat istunnot)**.

![](_page_34_Figure_5.jpeg)

- **2)** Kun audiogrammi on käytettävissä, siirry HLS-näytölle valitsemalla **Menu (Valikko) | Tests (Testit) | HLS.**
- 3) Valitse kuulokkeet tai inserttikuulokkeet **kanava 1** -lähdönpudotusvalikosta.
- 4) Valitse *CD, Microphone (Mikrofoni)* tai *Wave files (Wave-tiedostot)* **kanava 1** -tulon pudotusvalikosta. Jos käytössäsi on CD, paina CD-soittimen *Play*-painiketta, ja jos olet valinnut Wave-tiedostot, tiedostot on esiladattava audiometriin ennen kuin niitä voi käyttää Suitessa - toista ne näytön alalaidan painikkeista.
- 5) Ennen kuin asetat kuulokkeet ystävän tai sukulaisen päähän, selosta, mikä audiogrammi on. Käytä esimerkkejä äänistä, joita huonokuuloinen ei ehkä pysty kuulemaan, mm. eräät puheäänet ja muut äänet, joita päivittäisessä elinympäristössämme on.
- 6) Simulointi-istunto kannattaa ehkä aloittaa antamalla sukulaisen kuunnella tulosignaalia hetken aikaa ilman mitään apuvälineitä. Tämän voidaan olettaa vaikuttavan merkittävällä tavalla, kun

![](_page_34_Figure_11.jpeg)

![](_page_35_Picture_0.jpeg)

Käynnistä simulointi klikkaamalla **Right (Oikea)** ja/tai **Left (Vasen)**-painikkeita kohdistaessasi simuloinnin ao. korvaan. Kunkin painikkeen yläpuolella oleva tilaa esittävä teksti muuttuu tällöin tilasta *Normal (Normaali)* tilaan *ON (Päällä).*

![](_page_35_Picture_49.jpeg)

Simuloinnin aikana signaalin voimakkuus on säädettävissä käyttämällä **dB HL:n suurennus- /pienennys kanavalla 1/kanavalla 2** -painikkeita.

![](_page_35_Picture_5.jpeg)

### Munio

#### <span id="page-36-0"></span>**7.3 MHA**

MHA on kuulokojeen sovituskäytäntö, joka koostuu kolmesta kuulokojeen ylipäästösuodattimesta (-6 dB, -12 dB, -18 dB per oktaavi) ja HFE (High Frequency Emphasis) -suodattimesta, joka vastaa -24 dB:ä per oktaavi audiometristen kuulokkeiden kautta. Tämä tuo esille alustavan käsityksen kuulokojeen eduista ja oikein sovitettujen kuulokojeiden mahdollisista hyödyistä. Suodattimet voidaan aktivoida erikseen molemmilla kanavilla, jolloin audiometri toimii 2-kanavaisena pääkuulokojeena.

#### **Testausmenettelyt:**

![](_page_36_Picture_118.jpeg)

- 1) Avaa AUD ja siirry MHA-näytölle valitsemalla Menu (Valikko) | Tests (Testit) |MHA.
- 2) Valitse kuulokkeet tai insertti kanava 1 -lähdön luettelosta.<br>3) Valitse CD, Microphone (mikrofoni) tai Wave files (Wave-ti
- 3) Valitse *CD, Microphone (mikrofoni)* tai *Wave files (Wave-tiedostot)* kanava 1 -tulon luettelosta. Jos käytössäsi on CD, paina CD-soittimen *Play*-painiketta, ja jos olet valinnut Wave-tiedostot, tiedostot on esiladattava audiometriin ennen kuin niitä voi käyttää Suitessa - toista ne näytön alalaidan painikkeilla.
- 4) Valittu MHA-suodatin voidaan havainnollistaa kuvaajassa. Vuorottele suodattimien kesken ja totea erilaiset vaikutukset.
- 5) Simuloinnin aikana signaalin voimakkuus on säädettävissä käyttäen dB HL:n suurennus-/pienennys kanavalla 1/kanavalla 2 -painikkeita.

### monde

#### <span id="page-37-0"></span>**7.4 MLD**

MLD viittaa puheen selkeyden parantumiseen kohinassa, kun ääni esitetään vaiheessa ja vastavaiheessa. Sen tarkoituksena on arvioida keskeisiä kuulotoimintoja, mutta perifeeriset muutokset voivat myös vaikuttaa MLD:hen.

Kuulojärjestelmä pystyy havaitsemaan aikaeron, kun ääni saavuttaa molemmat korvat. Tämä auttaa paikallistamaan matalataajuisia ääniä, jotka saavuttavat korvat eri aikaan pidemmästä aallonpituudesta johtuen.

Mittaus suoritetaan esittämällä samanaikaisesti 500 Hz katkonaista ja kapeakaistaista kohinaa 60 dB:ssä molempiin korviin vaiheessa ja etsimällä kynnysarvoa. Tämän jälkeen yhden äänen vaiheesta tehdään käänteinen ja kynnysarvo etsitään uudelleen. Herkkyyden paraneminen on suurempi vastavaiheessa ulkopuolella. MLD vertaa vaiheessa/vastavaiheessa kynnysarvojen eroa. Muodollisemmin MLD voidaan määritellä dB-eroksi binauraalisen (tai monauraalisen) vaiheen tilassa (SO NO) ja tietyn binauraalisen tilan **(esim. Sπ NO tai SO Nπ) välillä.** 

![](_page_37_Figure_5.jpeg)

#### **Testausmenettelyt:**

- 1) Avaa AUD ja siirry MHA-näytölle valitsemalla Menu (Valikko) | Tests (Testit) |MLD.
- 
- 2) Valitse kuulokkeet tai inserttikuulokkeet kanava 1 -lähdönluettelosta. 3) Valitse taajuus, jolla haluat suorittaa testin: kannattaa aloittaa taajuuksista 250 Hz tai 500Hz
- 4) Aseta intensiteettitaso samaksi molemmille korville (50, 60 tai 65dB).
- 5) Paina START (Käynnistä), jolloin signaali esitetään molemmissa korvissa vaiheessa(SoNo-ehto).
- 6) Suorita kynnysarvo haku peiteäänellä. Tyypillisesti maskeerattu kynnysarvo SoNo-ehdolle on yhtä suuri kuin kohinan taso. Asetettuasi kynnysarvon, klikkaa ärsykealueen kohtaa Store (Tallenna) tai paina tietokoneen näppäimistön S-painiketta. Kun SoNo-ehto on tallennettu, osoitin hyppää automaattisesti SπNo-ehtoon, jossa signaali on vastavaiheessa ja kohina on edelleen vaiheessa. Jätä kohinan intensiteetti samalle tasolle ja suorita kynnysarvo uudelleen, paina Store (Tallenna), jolloin osoitin siirtyy kohteeseen SoNπ. Signaali on siellä vaiheessa ja kohina onvastavaiheessa.
- 7) Aseta kynnysarvo uudelleen.
- 8) Paina STOP (Pysäytä) lopettaaksesi testin.
- 9) MLD vastaa vaiheisen ehdon (SoNo) kynnysarvon ja vastavaiheisen ehdon (SoNπ tai SπNo)välistä eroavaisuutta.
- 10) Tallenna MLD-testi klikkaamalla Save (Tallenna)

### Mond

#### <span id="page-38-0"></span>**7.5 SISI**

SISI on suunniteltu testaamaan kykyä tunnistaa 1 dB:n intensiteetin kasvu äänessarjojen aikana, jotka esitetään testitaajuudella 20 dB yli ääneskynnysten. Sen avulla voidaan erottaa kokleaariset ja retrokokleaariset häiriöt, sillä jos henkilöllä on kokleaarinen häiriö, hän pystyy erottamaan 1 dB:n kasvun, mutta ei pysty, jos hänellä on retrokokleaarinen häiriö.

#### **Testausmenettelyt:**

- 1) Avaa AUD ja siirry SISI-näytölle valitsemalla Menu (Valikko) | Tests (Testit) | SISI.<br>2) Valitse äänes tai uikkuääni kanavan 1 -tulon luettelosta. Tarvittaessa peiteääni vo
- 2) Valitse äänes tai uikkuääni kanavan 1 -tulon luettelosta. Tarvittaessa peiteääni voidaan valita kanava 2 -tulon pudotusvalikosta.
- 3) Valitse kuulokkeet tai inserttikuulokkeet kanava 1/kanava2 -lähdönluettelosta.
- 4) Aseta ottotason arvo 20 dB yli kynnysarvon käyttämällä dB HL:n suurennus-/pienennys kanavalla

![](_page_38_Figure_8.jpeg)

- 5) Kerro potilaalle, että hän kohta kuulee joukon erilaisia ääniä. Mikäli jokin ääni yhtäkkiä vaikuttaa kovemmalta kuin muut, potilaan tulisi heti painaavastauspainiketta.
- 6) Valitse sopiva SISI-testi. Järjestelmän asettaminen *1 dB* askellisäyksiin pidetään klassisena SISI:nä. Mikäli potilas kykenee kuulemaan nämä askellisäykset ja saavuttaa hyvän tuloksen, kokleaarinen vaurio on todennäköistä. Voit valita askellisäyksiksi myös 0 dB, 2 dB tai 5dB. Mikäli potilas ei onnistu saamaan hyvää tulosta SISI-testissä, voi se olla merkki retrokokleaarisesta vauriosta.
- 7) Käynnistä testi painamalla START (Käynnistä). Testin aikana taajuutta ja voimakkuutta voidaan säätää käsin (ks. kuva). Järjestelmä laskee automaattisesti potilaan reaktioiden lukumäärän. On huomioitava, että järjestelmä tarvitsee 20 esitystä laskeakseenSISI-tuloksen.
- 8) Paina STOP (Pysäytä) lopettaaksesi testin.
- 9) Tallenna SISI-testi klikkaamalla Save (Tallenna)

### MIMMM

#### <span id="page-39-0"></span>**7.6 QuickSin**

Vaikeus kuulla taustamelussa on yleinen kuulokojeiden käyttäjien huolenaihe. Tämän vuoksi SNR-hävikin (signal-to-noise ratio, signaali-kohinasuhde) mittaaminen on tärkeää, koska henkilön kykyä ymmärtää puhetta melussa ei voi ennustaa luotettavasti äänesaudiogrammista. QuickSIN-testi kehitettiin tarjoamaan nopea arvio SNR-hävikkiin. Neljän puhujan puheensorinassa esitetään luettelo, jossa on kuusi lausetta ja viisi avainsanaa lausetta kohden. Lauseet esitetään valmiiksi tallennetuissa signaali-kohinasuhteissa, jotka pienenevät 5 dB:n välein 25:stä (erittäin helppo) nollaan (erittäin vaikea). Käytetyt signaali-kohinasuhteet ovat: 25, 20, 15, 10, 5 ja 0, jotka käsittävät suorituskyvyn melussa normaalista vakavasti heikentyneeseen. Lisätietoa on Etymotic Researchin *QuickSINTM Speech-in-Noise Test* -käyttöoppaassa, versio 1.3.

#### **Testausmenettely**

![](_page_39_Figure_4.jpeg)

- **1)** Avaa AC440 ja siirry QuickSIN-näytölle valitsemalla **Menu (Valikko) | Tests (Testit) |QuickSIN**
- 2) Valitse lähtötaso. Useimpien ääniraitojen osalta kanavat on synkronoitu varmistamaan, että oikea SNR-taso saavutetaan. Huomautus: 'Speech and Babble' (Puhe ja puheensorina) -luettelot eivät ole synkronoituja ja käyttäjän on tehtävä niihin muutoksia käsin varmistaakseen oikean SNR-asetuksen testille.
- 3) Valitse luettelo vastaavasta alasvetovalikosta. esim. "QuickSIN (List2)".
- 4) Pyydä potilasta toistamaan lauseet ja samalla jättämään huomiotta kuulokkeiden läpi kuuluva kohina.
- 5) Paina **STOP (Pysäytä)** käynnistääksesi testin.
- 6) Potilaan virheettömästi toistamien lihavoitujen sanojen lukumäärä on tallennettava painamalla pisteytyspainikkeita.
- 7) Kun kuusi lausetta on pisteytetty, on aika laskeakokonaispistemäärä. Huomaa, että jos painat **Stop (Pysäytä)** ennen kuin luettelon kuusi lausetta on toistettu ja pisteytetty, kokonaispistemäärä jää laskematta.
- 8) Kokonaispistemäärää voidaan verrata "SNR-hävikin määritelmiin".
- 9) Tallenna QuickSIN-testi klikkaamalla Save (Tallenna)

### whenhal

Kuulokojeilla ja ilman - QuickSIN-pistemäärien vertailu eri ajankohtina:

Kliinikot voivat nyt verrata SNR-pistemäärien eroja kuulokojeilla ja ilman. Saat pistemäärät graafiseen muotoon klikkaamallagrafiikkakuvaketta

![](_page_40_Picture_3.jpeg)

![](_page_40_Picture_5.jpeg)

### <span id="page-41-0"></span>**7.7 Äänen vaimentuminen**

Tällä testillä identifioidaan kuulojärjestelmän sopeutuminen (Carhart, 1957). Testissä mitataan ajan myötä havaittavan jatkuvan äänen aleneminen. Testitulos voi toimia osoituksena kokleaarisesta tai neuraalisesta kuulonalenemasta.

### **Testausmenettely**<br>1 Mitataan po

- 1 Mitataan potilaan kuulo.<br>2 Seuraavaksi potilasta py
- Seuraavaksi potilasta pyydetään reagoimaan ääneen aina äänen kuullessaan ja olemaan reagoimatta signaalin häipyessä/puuttuessa.
- 3 Testi toteutetaan ääneksillä, 5 dB alle potilaan todetun kynnysarvon, josta noustaan 5 dB askellisäyksin ilman keskeytyksiä kunnes potilas reagoi. Heti kun potilas reagoi, järjestelmä käynnistää ajanoton (tämä käy ilmi oheisesta kuvasta). Mikäli ääni kuuluu kokonaisen minuutin ajan, testi pysäytetään.

![](_page_41_Figure_7.jpeg)

### wllwww

![](_page_42_Figure_1.jpeg)

- 4 Mutta jos potilas osoittaa, että hän ei enää kuule ääntä ennen kuin minuutti on kulunut, lisätään äänen intensiteettiä 5 dB ääntä katkaisematta, mutta nollaamalla ajanottonäytön ylälaidassa.
- 5 Ääntä korotetaan 5 dB askellisäyksin kunnes saavutetaan se intensiteetti, jonka potilas havaitsee kokonaisen minuutin ajan. Vaimentumisen määrä kullakin tasolla osoittaa potilaan kuulon heikkenemisestä.
- 6 Aikaa säästävänä keinona Carhart (1957) on esittänyt, että tämä testi pitäisi päättää, kun potilas ei enää reagoi 30 dB:n ääneen yli kynnysarvon.

![](_page_42_Figure_5.jpeg)

### womow

### <span id="page-43-0"></span>**8 Ohjatun tulostustoiminnon käyttäminen**

Ohjatussa tulostustoiminnossa voidaan luoda mukautettuja tulostusmalleja, jotka voidaan yhdistää yksittäisiin protokolliin nopeaa tulostusta varten. Ohjattuun tulostustoimintoon pääsee kahdella tavalla.

- a. Jos haluat luoda mallin yleiseen käyttöön tai valita aiemmin luodun mallin tulostusta varten: Siirry kohtaan **Menu/ File/Print Layout (Valikko/Tiedosto/Tulostusasettelu)…** sekä AUD- että IMPvälilehdissä.
- b. Jos haluat luoda mallin tai valita aiemmin luodun mallin ja liittää sen tiettyyn AUD-protokollaan: Valitse tietty protokolla ja valitse **Menu (valikko) | Setup (asetus) | AC440-asetus**. Valitse protokolla avattavasta luettelosta ja valitse **Print Wizard (Tulostuksen ohjattu toiminto)** ikkunan alaosassa.

**Print Wizard (Ohjattu tulostustoiminto)** -ikkuna avautuu, ja siinä näkyy seuraavat tiedot ja toiminnot:

![](_page_43_Picture_153.jpeg)

- 1) **Categories (Luokat)** -kohdassa on käytettävissä seuraavatvalinnat:
	- **Templates (Mallit)** -kohdasta näet kaikki käytettävissä olevatmallit
	- **Factory defaults (Oletusmallit)** -kohdasta näet vainvakiomallit
	- **User defined (Käyttäjän määrittämät)** -kohdasta näet vain mukautetutmallit
	- **Hidden (Piilotetut)** -kohdasta voit tuoda näkyviin piilotetut mallit
	- **My favorites (Omat suosikit)** -kohdasta saat näkyviin vain suosikiksi merkitytmallit
- 2) Valitun luokan mallit näkyvät **Templates (Mallit)**-katselualueella.
- 3) Oletusmallit tunnistaa lukkokuvakkeesta. Niiden ansiosta saatavilla on aina vakiomalli, joten mukautettua mallia ei tarvitse luoda. Niitä ei kuitenkaan voida muuttaa omien mieltymysten mukaan, ellei niitä tallenneta uudella nimellä. **Käyttäjän määrittämät**/luomat mallit voidaan asettaa **vain luku -tilaan** (jolloin lukkokuvake on näkyvissä) napsauttamalla mallia hiiren kakkospainikkeella ja valitsemalla avattavasta luettelosta **Read-only (Vain luku)**. **Vain luku**  tila voidaan myös poistaa **käyttäjän määrittämistä malleista** samallatavalla.

### Managar

- 4) **Omiin suosikkeihin** lisätyt mallit on merkitty tähdellä. Kun lisäät malleja **omiin suosikkeihin**, pääset helposti tarkastelemaan useimmin käytettyjä malleja.
- 5) Valittuun protokollaan liitetty malli tulostuksen ohjattuun toimintoon tultaessa on merkitty valintamerkillä.
- 6) Voit avata uuden tyhjän mallin **New Template (Uusi malli)**-painikkeella.
- 7) Voit muuttaa asettelua valitsemalla aiemman mallin ja painamalla **Edit Template (Muokkaa mallia)** -painiketta.
- 8) Voit poistaa aiemman mallin valitsemalla sen ja painamalla **Delete Template (Poista malli)**  painiketta. Sinua pyydetään vahvistamaan, että haluat poistaamallin.
- 9) Voit piilottaa aiemman mallin valitsemalla sen ja painamalla **Hide Template (Piilota malli)**  painiketta. Malli näkyy tämän jälkeen vain silloin, kun **Categories (Luokat)** -kohdassa on valittu **Hidden (Piilotettu)**. Voit tuoda mallin näkyviin valitsemalla **Categories (Luokat)** -kohdasta **Hidden (Piilotettu)**, napsauttamalla haluttua mallia hiiren kakkospainikkeella ja valitsemalla **View (Näytä)** / **Show (Näytä)**.
- 10) Voit merkitä mallin suosikiksi valitsemalla sen ja painamalla **My Favorites (Omat suosikit)**  painiketta. Malli löytyy jatkossa nopeasti, kun **Categories (Luokat)** -kohdassa valitaan **My Favorites (Omat suosikit)**. Voit poistaa tähdellä merkityn mallin omista suosikeista valitsemalla sen ja painamalla **My Favorites (Omat suosikit)**-painiketta.
- 11) Voit esikatsella mallia valitsemalla sen ja painamalla **Preview (Esikatselu)** -painiketta.
- 12) Riippuen siitä, miten tulit ohjattuun tulostustoimintoon, voitvalita
	- a. **Print (Tulosta)**, jos haluat käyttää valittua mallia tulostukseen,tai
	- b. **Select (Valitse)**, jos haluat liittää valitun mallin protokollaan, josta tulit ohjattuun tulostustoimintoon.
	- c. Jos haluat poistua ohjatusta tulostustoiminnosta valitsematta tai muuttamatta mallia, valitse
	- **d. Cancel (Peruuta).**

Kun mallia napsautetaan hiiren kakkospainikkeella, näkyviin tulee avattava valikko, josta voidaan myös suorittaa yllä kuvatut toiminnot:

![](_page_44_Picture_15.jpeg)

e. Tulostusraportteihin ja tulostuksen ohjattuun toimintaan (Print Wizard) liittyviä tarkempia tietoja löytyy Callisto lisätietoja-asiakirjasta tai Print Report Quick Guide -pikaoppaasta sivustolta [www.interacoustics.com](http://www.interacoustics.com/)

Liite 1

![](_page_45_Figure_2.jpeg)